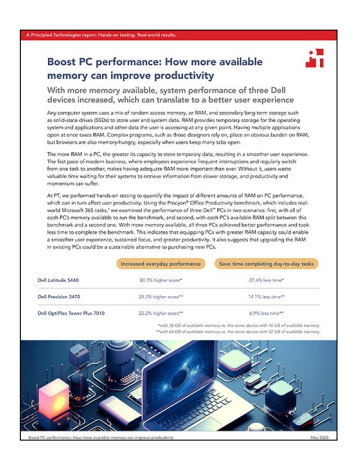

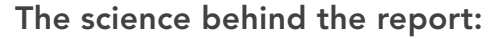

Boost PC performance: How more available memory can improve productivity

This document describes what we tested, how we tested, and what we found. To learn how these facts translate into real-world benefits, read the report *[Boost PC performance: How more available memory can](https://facts.pt/tlb0nwS)  [improve productivity](https://facts.pt/tlb0nwS)*.

We concluded our hands-on testing on February 7, 2024. During testing, we determined the appropriate hardware and software configurations and applied updates as they became available. The results in this report reflect configurations that we finalized on February 5, 2024 or earlier. Unavoidably, these configurations may not represent the latest versions available when this report appears.

## Our results

To learn more about how we have calculated the wins in this report, go to *[http://facts.pt/calculating-and-highlighting-wins](https://facts.pt/calculating-and-highlighting-wins)*. Unless we state otherwise, we have followed the rules and principles we outline in that document.

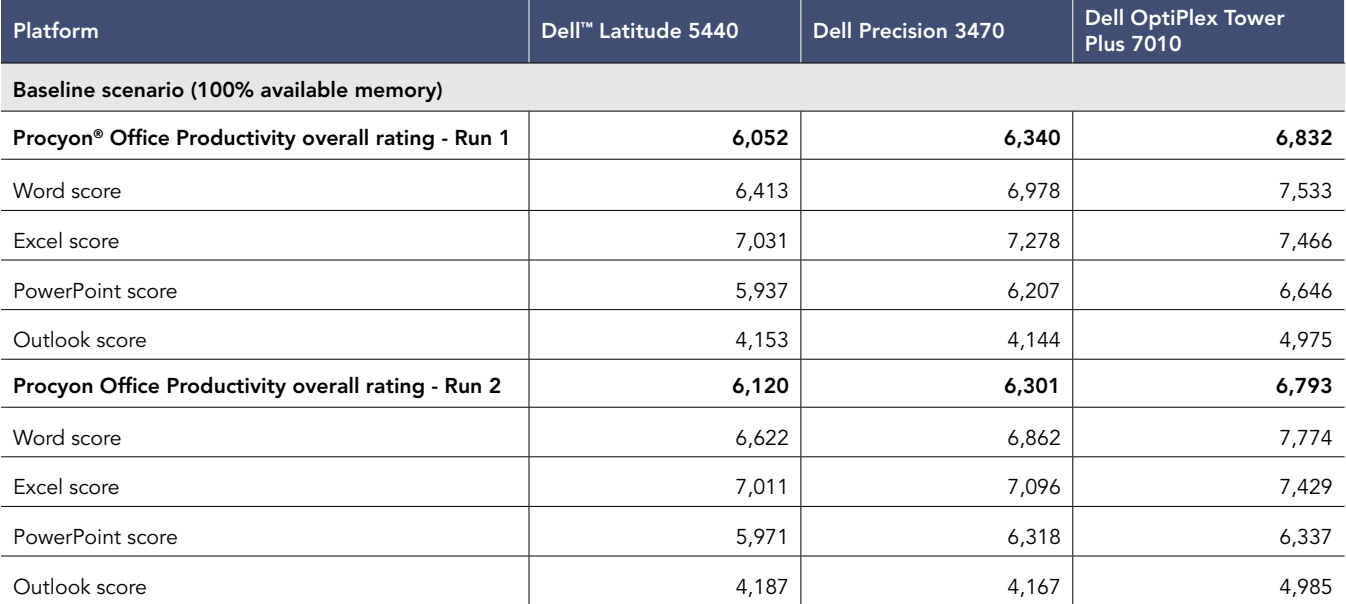

Table 1: Procyon Office Productivity scores. Higher scores are better.

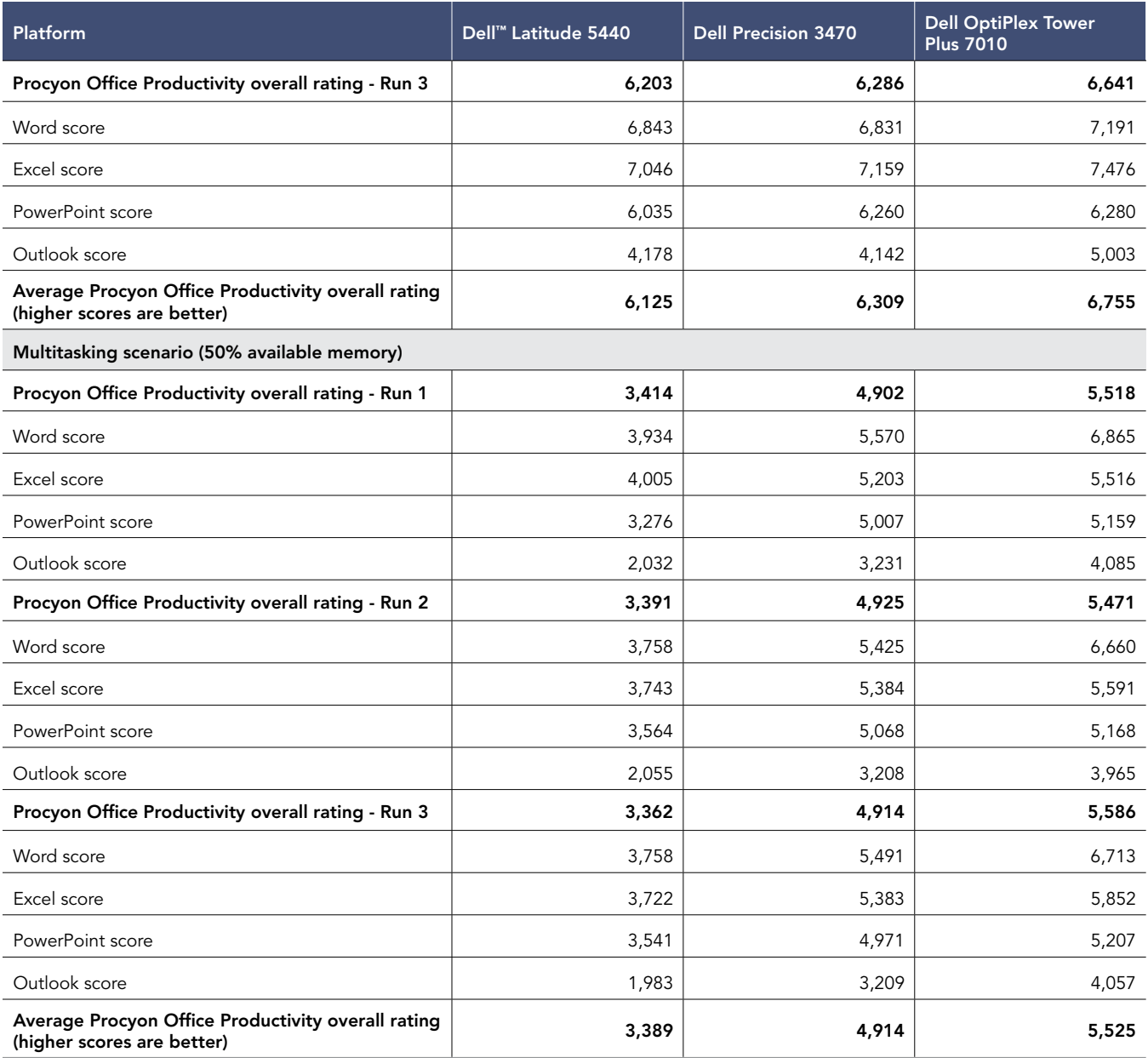

Table 2: Time to complete Procyon Office Productivity benchmark. Less time is better.

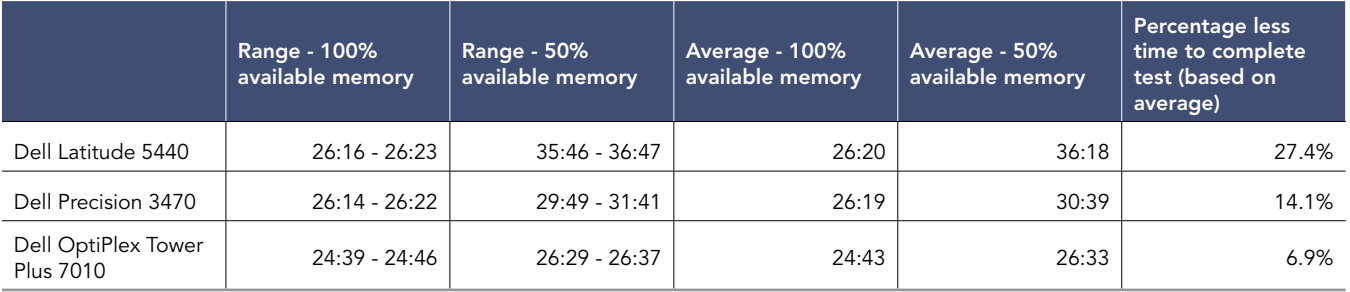

### Memory utilization during testing

The charts in Figure 1 show the memory utilization during our idle, load, and test periods. We present the memory utilization for the median of three runs. The idle and load periods are 2 and 10 minutes respectively. The test period varies between tests, but lasts between 24 and 37 minutes. See Table 3 for details on average memory utilization over each period.

Figure 1: Memory usage during test periods.

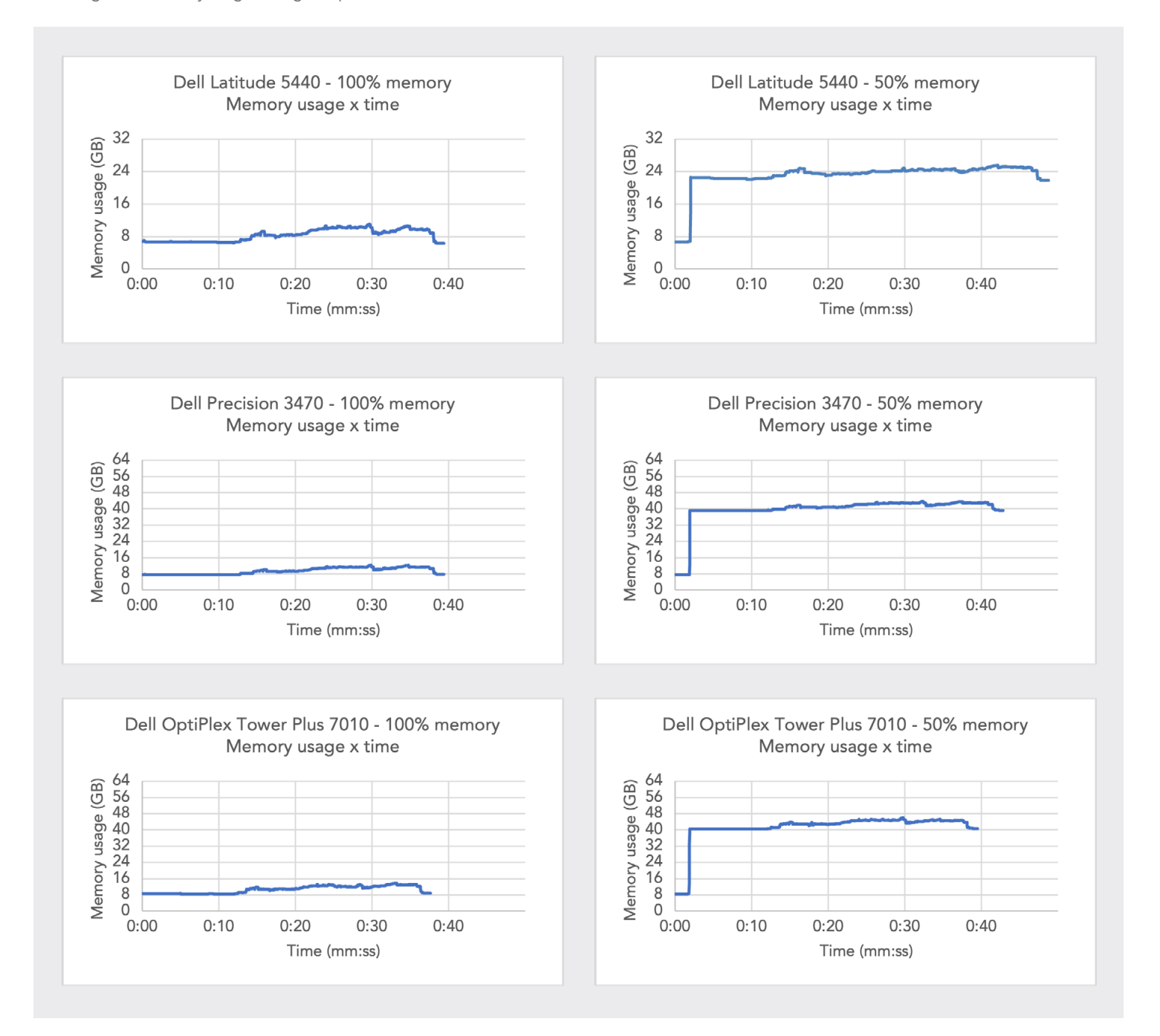

#### Table 3: Memory usage during test periods (ranges).

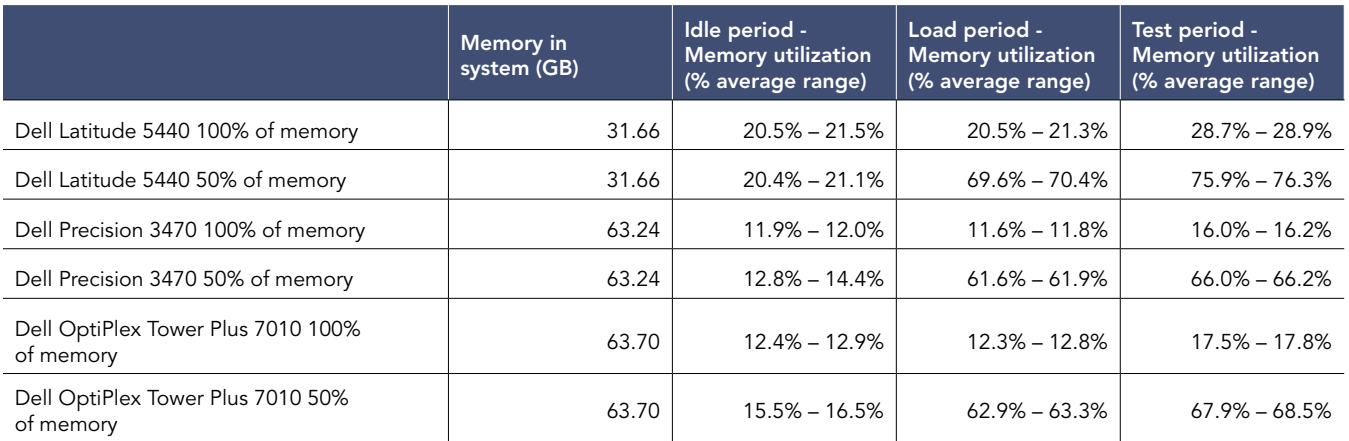

# System configuration information

Table 4: Detailed information on the systems we tested.

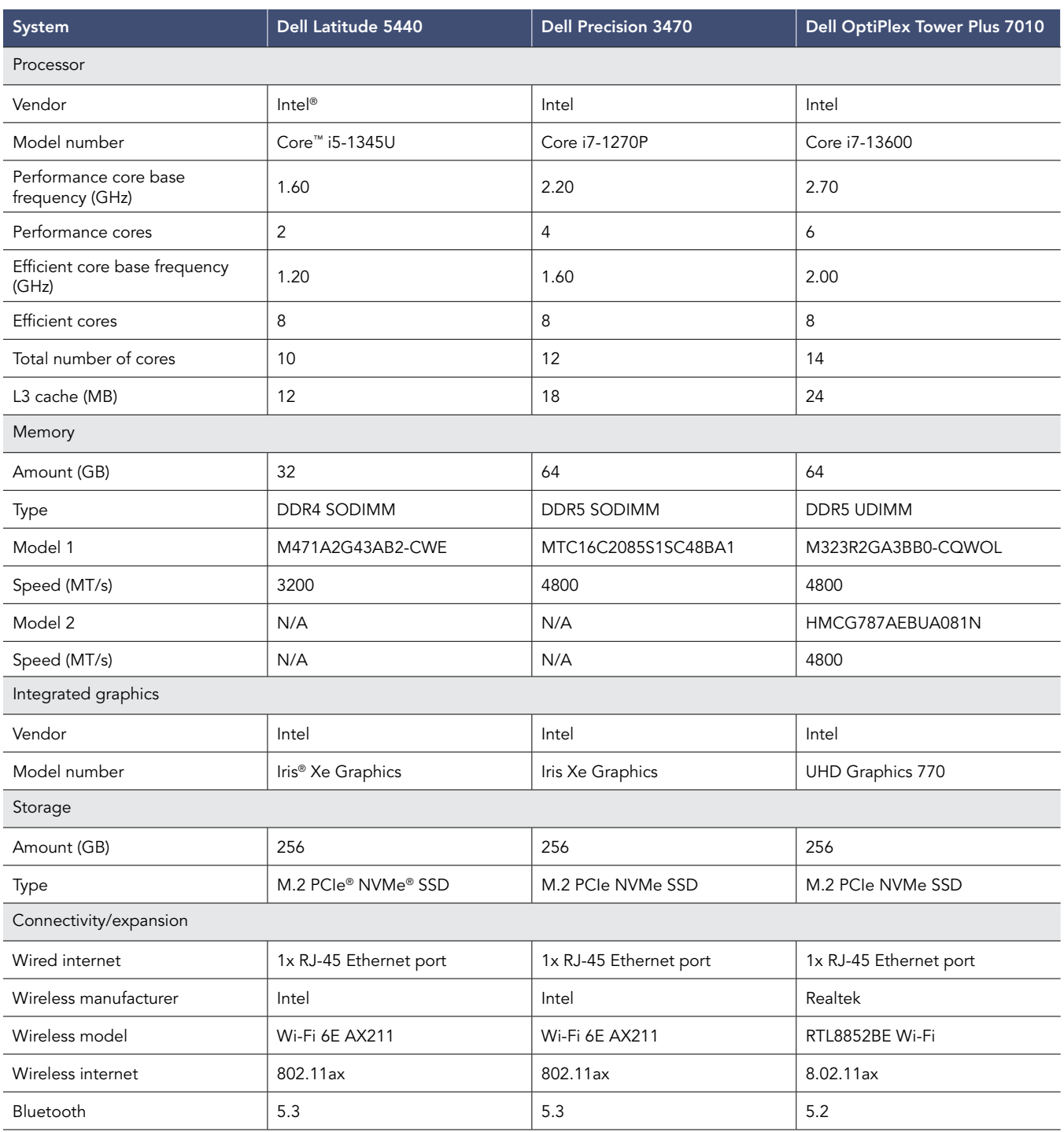

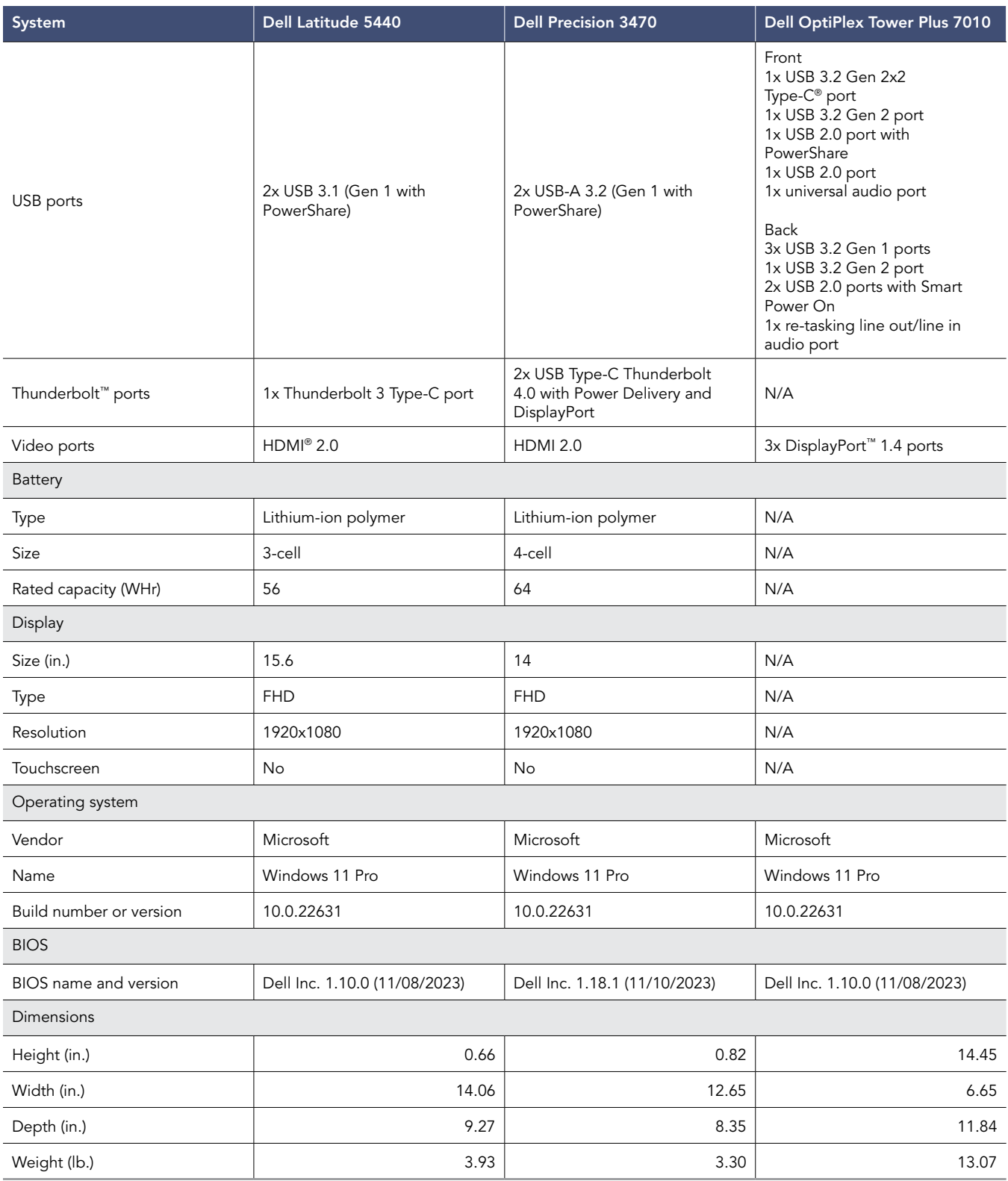

## How we tested

We tested the effect of background memory utilization on a productivity workload. To generate our background memory load, we used PassMark BurnInTest 10.2. We used the Procyon Office Productivity benchmark to test performance, capturing benchmark scores. We captured details for the following test scenarios:

- 1. No background memory utilization
- 2. 50% background memory utilization

We captured three runs at each memory size and report the range of scores. The Dell Latitude 5440 had 32 GB of memory while both the Dell Precision 3470 and Dell OptiPlex Tower Plus 7010 had 64 GB of memory. Each of the three systems used between 7 GB and 8 GB of memory for system processes. We also measured the time to complete each benchmark run and the CPU utilization during the test period.

### Setting up the systems and test

### Creating and updating the OEM Windows 11 Pro image

- 1. Boot the system.
- 2. To complete installation, follow the onscreen instructions, using the default selections when appropriate.
- 3. In the bottom right corner, click the battery icon, and select Power & Battery.
- 4. Adjust the Windows Power mode (plugged in) to Best Performance.
- 5. Set DPI scaling to 100%, and set Screen and Sleep options to Never:
	- i. Right-click the desktop, and select Display settings.
	- ii. Under the Scale and layout section, for the Change the size of text, apps, and other items option, select 100%.
	- iii. Expand Power  $\rightarrow$  Screen and Sleep.
	- iv. For all power options listed under Screen and Sleep, select Never.
- 6. Disable User Account Control notifications:
	- i. Select Windows Start, type UAC, and press the Enter key.
	- ii. Move the slider control to Never notify, and click OK.
- 7. Run Windows Update, and install all updates available.
- 8. Launch the Windows Store app, and install all Store app updates.
- 9. Launch the Dell Command Update utility app, and update any drivers or BIOS files.
- 10. Verify the date and time are correct, and synchronize the system clock with the time server.
- 11. Pause Windows updates for 5 weeks.

#### Setting up the test

- 1. Download and install the PassMark BurnInTest software from *<https://www.passmark.com/products/burnintest/price.php>*.
- 2. Launch BurnInTest.
- 3. Enter the license key for BurnInTest, and click Continue.
- 4. Close the BurnInTest application.
- 5. Download and install the Procyon Office Productivity benchmark from *[https://benchmarks.ul.com/procyon/office](https://benchmarks.ul.com/procyon/office-productivity-benchmark)[productivity-benchmark](https://benchmarks.ul.com/procyon/office-productivity-benchmark)*.
- 6. Launch Procyon.
- 7. Click Office Productivity Benchmark.
- 8. Click Register.
- 9. Enter the license key for the Office Productivity benchmark, and click Register.
- 10. Before running the benchmark, install a licensed version of Microsoft 365.
- 11. When prompted, update the Procyon to the latest version.

### Running the Procyon Office Productivity benchmark with no background memory utilization

### Testing with the Procyon Office Productivity benchmark

- 1. Select Windows Start.
- 2. Type cmd, and press Ctrl+Shift+Enter.
- 3. Type Cmd.exe /c start /wait Rundll32.exe advapi32.dll,ProcessIdleTasks. Do not interact with the system until the command completes.
- 4. After the command completes, wait 5 minutes before running the test.
- 5. Launch Procyon.
- 6. Click the Office Productivity benchmark.
- 7. Simultaneously start a timer and click Run.
- 8. When the benchmark is complete, stop the timer, and record the benchmark scores.
- 9. Reboot the system.
- 10. Repeat steps 1 through 9 twice more.

### Running the Procyon Office Productivity benchmark with 50% background memory utilization

### Simulating background memory utilization

- 1. Launch PassMark BurnInTest.
- 2. Click Configuration  $\rightarrow$  Test Selection & Duty Cycles, and in the Test Configuration dialog box on the left, select RAM.
- 3. Set Auto Stop to after 120 minutes or 0 cycles.
- 4. Deselect resources other than RAM.
- 5. Set RAM to 100.
- 6. Click Configuration  $\rightarrow$  Test Preferences, and click the RAM tab.
- 7. Select Multi-Process Torture Test.
- 8. From the Test pattern drop-down menu, select 64-bit Sequence (0,1,2…)
- 9. Under the Multi-process torture test settings dialog, make the following selections:
	- a. Number of processes: 2
	- b. % of RAM per process: 25
- 10. Click OK.
- 11. Select Test  $\rightarrow$  Start Test Run, and monitor the Task Manager to verify that the system memory utilization matches the target value before running the Procyon Office Productivity Benchmark. Note that this process can take roughly 10 minutes depending on the hardware you're testing.

### Testing with the Procyon Office Productivity benchmark

- 1. Select Windows Start.
- 2. Type cmd, and press Ctrl+Shift+Enter.
- 3. Type Cmd.exe /c start /wait Rundll32.exe advapi32.dll,ProcessIdleTasks. Do not interact with the system until the command completes.
- 4. After the command completes, wait 5 minutes before running the test.
- 5. Launch Procyon.
- 6. Click the Office Productivity benchmark, but do not click Run. Let it sit in the background until instructed in step 8 below.
- 7. Complete the Simulating base memory utilization, using the settings from step 9 of Simulating background memory utilization.
- 8. Simultaneously start a timer and click Run.
- 9. When the benchmark is complete, stop the timer, and record the benchmark scores.
- 10. Reboot the system.
- 11. Repeat steps 1 through 10 twice more.

### [Read the report at https://facts.pt/tlb0nwS](https://facts.pt/tlb0nwS)

This project was commissioned by Dell Technologies.

![](_page_8_Picture_2.jpeg)

**Facts matter.®**

Principled Technologies is a registered trademark of Principled Technologies, Inc. All other product names are the trademarks of their respective owners.

#### DISCLAIMER OF WARRANTIES; LIMITATION OF LIABILITY:

Principled Technologies, Inc. has made reasonable efforts to ensure the accuracy and validity of its testing, however, Principled Technologies, Inc. specifically disclaims any warranty, expressed or implied, relating to the test results and analysis, their accuracy, completeness or quality, including any implied warranty of fitness for any particular purpose. All persons or entities relying on the results of any testing do so at their own risk, and agree that Principled Technologies, Inc., its employees and its subcontractors shall have no liability whatsoever from any claim of loss or damage on account of any alleged error or defect in any testing procedure or result.

In no event shall Principled Technologies, Inc. be liable for indirect, special, incidental, or consequential damages in connection with its testing, even if advised of the possibility of such damages. In no event shall Principled Technologies, Inc.'s liability, including for direct damages, exceed the amounts paid in connection with Principled Technologies, Inc.'s testing. Customer's sole and exclusive remedies are as set forth herein.

 $\blacktriangleright$